| Wallet  | System   | for | Magento   | 2 | Admin     | Guide  |
|---------|----------|-----|-----------|---|-----------|--------|
| vvalict | Oystolli | 101 | IVIAGCITO | _ | Adillilli | Juliuc |

# Wallet System for Magento 2 Admin Guide

by CedCommerce Docs - Products User Guides

| 1. Overview                                              | 3  |
|----------------------------------------------------------|----|
| 2. Wallet System Configuration Settings                  |    |
| 2.1. Set Wallet General Configuration                    | 6  |
| 2.2. Cashback Setting                                    |    |
| 3. Enable the Wallet System for the Front-end User       |    |
| 4. My Wallet On Front-end View                           | 10 |
| 4.1. Recharge your Wallet                                | 11 |
| 4.2. Transfer wallet amount form one customer to another | 13 |
| 4.3. Wallet to Bank Transfer                             | 14 |
| 5. View Order and Create Invoice From Admin Panel        |    |
| 6. Credit Memo : Return Amount to Wallet                 | 19 |
| 7. Support                                               |    |

### 1. Overview

**Wallet System for Magento 2**, developed by CedCommerce provides the functionality through which the frontend users can add money to their wallet and then make payment directly using the Wallet Cash.

This is an excellent extension that allows the registered front-end users (customers) to pay for the products or services with one of the most popular payment system i.e via wallet

It provides the functionality through which the front-end users can add money to their wallet and then make the online payment directly from their Magento 2 Wallet System extension.

The users can use the Wallet Cash during the checkout process and the applicable amount deducts from their Wallet System. The users can easily credit the required amount to their wallet system by using any debit card or credit card, or bank account.

#### Kev features are as follows:

- Admin can enable or disable the wallet system for each and every user.
- Admin can also Credit or Debit the amount from the wallet of every user.
- Wallet System is a kind of online payment method.
- Front-end users can easily credit the required amount to their wallet system and pay for the products or services from their wallet.
- · Admin can also refund the amount and credit it to the users' wallet system.
- Admin can view the details of the users using Wallet for making the transaction.
- If the order amount is less than the wallet balance, then the user can pay the remaining amount by using any other payment methods.
- The Admin can set cashback amount order wise as well as product wise.
- The customer can manage wallet-to-wallet transfer within the store.
- The customer can request admin to transfer their wallet amount to their bank account.
- On the checkout page, a user can view the wallet cash used and the remaining wallet cash.

# 2. Wallet System Configuration Settings

Admin has to enable the Wallet System extension to use the functionalities through which the front-end users can credit the required amount to their wallet. Thus, during the checkout process, they can make the online payment directly from their Wallet System.

#### To Enable the Wallet System configurations

- 1. Go to the Admin panel.
- 2. On the left navigation bar, click the **STORES** menu, and then click **Configuration**. The **Configuration** page appears as shown in the following figure:
- 3. In the left navigation panel, click the **CEDCOMMERCE WALLET** menu. The **Wallet** menu option appears below as highlighted in the figure.

# Configuration

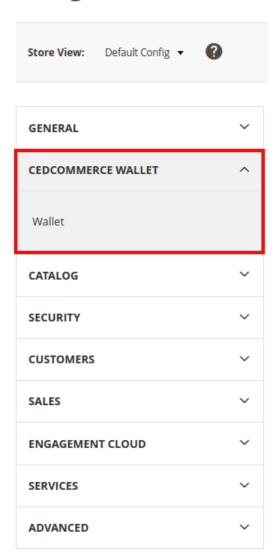

4. Click the Wallet menu option.

In the right panel page appears as shown in the following figure:

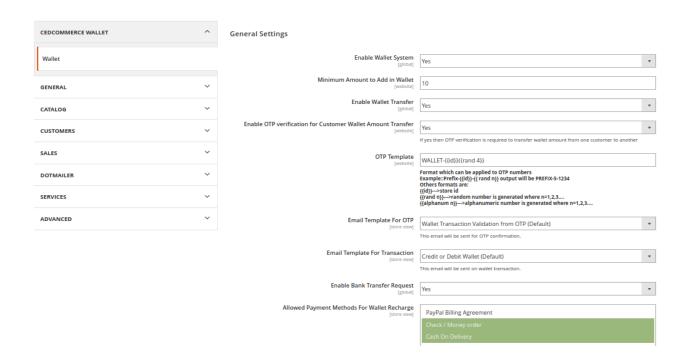

- 5. Under General Settings, in the Enable Wallet list, select Yes.
- 6. Click the Save Config

The configuration is saved and the wallet system feature is enabled.

#### Wallet System Configurations Setting: As a Payment Method for Customers

- 1. Go to the Admin panel.
- 2. On the left navigation bar, click the **STORES** menu, and then click **Configuration**. The **Configuration** page appears as shown in the following figure:
- 3. In the left navigation panel, click the **SALES** menu.

  Then move to the sub-section on **Payment Methods** menu option a

Then move to the sub-section on *Payment Methods* menu option appears below as highlighted in the figure below.

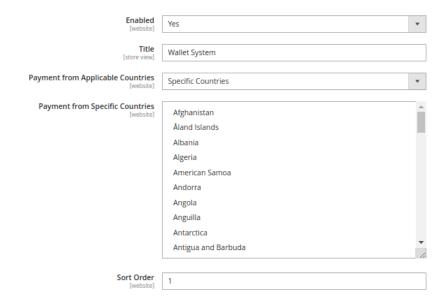

4. From here you need to Enable the Wallet as a Mode of Payment Method for an order to be placed by a customer and can select the country to which you need to make the wallet feature available for specifically as a mode of payment.

# 2.1. Set Wallet General Configuration

All the wallet setting need to enable or disable from the configuration and even cashback feature, Bank Account transfer, Cashback Rules setting are managed from here.

Lets checkout complete wallet configuration

**WALLET CONFIGURATION** 

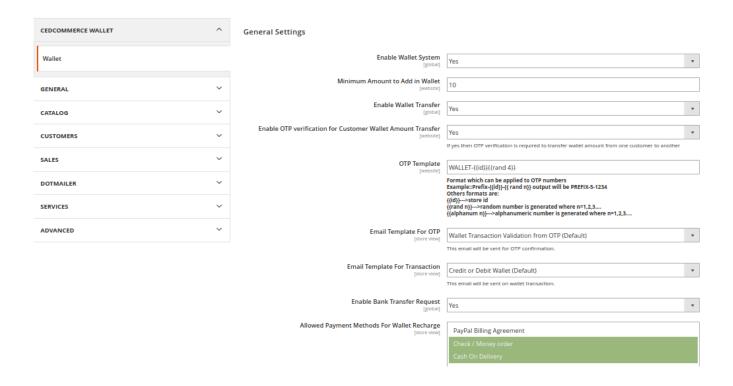

- Enable Wallet System: (YES/NO) It is used the enable or disable the complete wallet module for the customer.
- Minimum Amount to Add in Wallet: This is the minimum recharge amount that has to be added by the customer.
- Enable Wallet Transfer: (YES / NO) This is to enable the feature of wallet to wallet transfer.
- Enable OTP verification for Customer Wallet Amount Transfer: (YES / NO) When the customer wants to transfer amount from his wallet to another customers wallet, the OTP will be sent on mail.
- OTP Template : Email format of OTP Template
- Email Template For Transaction: This email will be sent for wallet transaction done for customer on behalf of admin.

NOTE: This Email Template will be sent at the time when admin make any kind of credit/debit update to customer's wallet or customer transfer wallet amount to other customer.

- Enable Bank Transfer Request : (YES / NO) Enable or disable the feature for the customer to request for bank transfer.
- Allowed Payment Methods for Wallet Recharge: You can select the payment method that you need to avail at the time of wallet recharge.

# 2.2. Cashback Setting

#### CASHBACK SETTING

CedCommerce Wallet extension is enriched with the feature of providing cashback to the customer based on various available condition, that can be set from the **ADMIN < WALLET < CONFIGURATION < WALLET** 

#### Cashback Settings

| Enable Order Cashback<br>[store view]         | On All Orde          | ers                 |                  |                  | •      |
|-----------------------------------------------|----------------------|---------------------|------------------|------------------|--------|
| Minimum Order Amount for Cashback<br>[global] | 100                  |                     |                  |                  |        |
| Maximum Cashback Amount [global]              | 20<br>Leave it empty | r if you do not wan | t to apply Maxin | num Cashback     | Amount |
|                                               | ceave it empty       | n you do not wan    | c to apply Maxil | idiii casiibacki | Amount |
| Cashback percentage amount [global]           | 30                   |                     |                  |                  |        |
| Enable Product Cashback<br>[global]           | Yes                  |                     |                  |                  | •      |
| Productwise Cashback<br>[global]              | Product<br>Sku       | Mode                | Amount           | Max<br>Amount    | Action |
|                                               | Produ                | Pen 🔻               | 5                | 2                |        |
|                                               | Add                  |                     |                  |                  |        |
|                                               |                      |                     |                  |                  |        |
| Cashback Expiration<br>[global]               | 1                    |                     |                  |                  |        |
|                                               | In Davs              |                     |                  |                  |        |

#### NOTE:

Cashback will be credited to the customer account on when the complete order is placed via using wallet service.

- Enable Order Cashback : (On First Order / On All Order / No)
  - If the admin wants to provide the cashback on the *first order* made by a customer using wallet service.
  - If the admin wants to configure the cashback setting so that cashback feature is applicable for customer **on all the order** placed by them via wallet mode of transaction.
  - If admin wants to disable the cashback feature, so he can select the No.
- Minimum Order Amount for Cashback: Here the admin set the minimum cart checkout amount, for which the cashback configuration will work on.
- Maximum Cashback Amount: This will show the maximum amount of cashback that can be given for an order to the customer; irrelative with the condition set, i.e. this will be the topmost cashback amount that will be awarded as a cashback to a customer for his order.

**Note:** If the admin does not want to put the maximum amount of cashback, he wants the exact cashback to be calculated and provided to the customer as per configuration set, then leave the field empty.

Now, if the admin wants to set the cashback feature product-wise, then he can configure via below mention

#### configuration points

- Enable Product Cashback: (Yes / No) Admin can enable or disable the feature based on his opinion to perform the cashback feature on any product or not.
- Product wise Cashback: Here admin need to list the product on which admin need to provide the
  cashback, he can set the cashback on a product based on %age or any fixed amount. Product cashback
  via admin can be set by providing various product detail like specific Product SKU / Mode (Fixed amount
  or %age) / Amount / Max Amount / Action.
  - You can add as many products, in which you want to give cashback on.
- Cashback Expiration: This is the time period mentioned in *day* by admin that will check that when the customer allotted cashback on a product will expire if that is not utilised.

# 3. Enable the Wallet System for the Front-end User

Admin has rights to enable or disable the wallet system for each and every front-end user specifically and also can add or deduct money from the wallet of every user.

#### To Enable or Disable the wallet system for front-end user

- 1. Go to the Admin panel.
- 2. On the left navigation bar, click the **CUSTOMERS** menu, and then click **All Customers**. The **Customers** page appears as shown in the following figure:

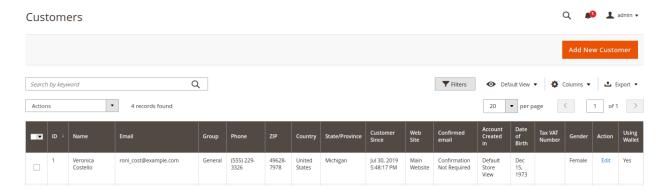

**Note:** Admin can enable and disable the Wallet System feature while editing the details of the existing customer or while adding a new customer.

- 3. Column **Using Wallet: Yes/No** means that the customer has done any transaction using a wallet or not.
- 4. Move to the **Action** column of the required customer row.
- 5. In the **Action** column, click the **Edit** link.

  The selected customer page appears as shown in the following figure:

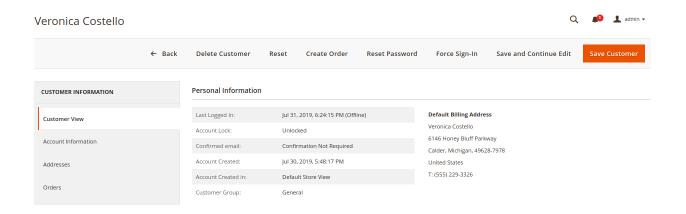

6. In the left navigation panel, click the **Account Information** menu. The **Account Information** appears in the right panel.

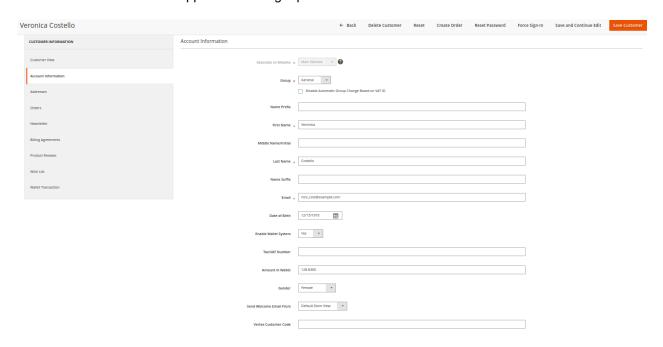

- 7. In the right panel, under **Account Information**, do the following steps:
  - a. In the Enable Wallet System list, select Yes.
  - b. In the Amount in Wallet box, this will display the current wallet balance of the customer.
- 8. Click the Save Customer button.

The entered amount is credited in the wallet system of the customer(Front-end user).

# 4. My Wallet On Front-end View

Only the registered users can make use of wallet. Users can add the amount in the wallet, can transfer the wallet amount to another customer and even request admin to transfer the wallet amount to his bank account.

To move to the wallet service, for customer he want to login to his account and then move to account section and then navigate to wallet.

#### Customer Login < My Account < My Wallet

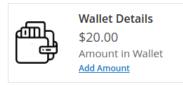

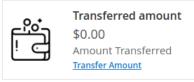

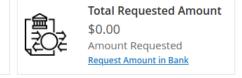

Here customer can check all the 3 feature

- Wallet Balance, and to Add Amount to wallet option
- Transfer Amount, so that customer can transfer the wallet amount to some other customers wallet.
- Total Request Amount, this is the request that customer give to admin for the amount to be transferred to his bank account.

Lets check the process In details....

## 4.1. Recharge your Wallet

#### To view the amount of details and add an amount

- 1. Go to the Front-end panel.
- 2. Log in the front-end user account.
- 3. In the left navigation panel, click the My Wallet menu.
  The Amount in Wallet page appears in the right panel as shown in the following figure:

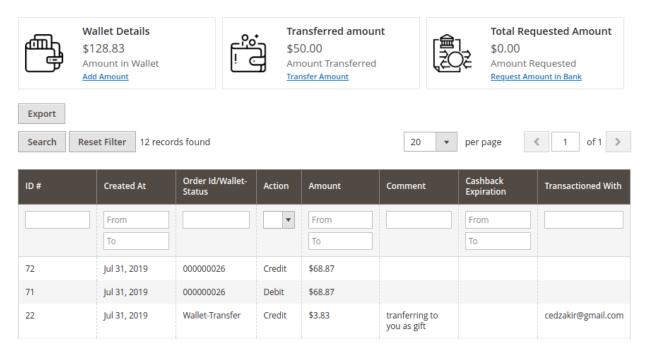

All the amount that is credited to the wallet and debited from the wallet. Users can add the amount to the

wallet.

- 4. To add the amount in the wallet, do the following steps:
  - a. Click the Add Amount button.

The Current Wallet Amount page appears in the right panel as shown in the following figure:

# Current Wallet Amount: \$128.83

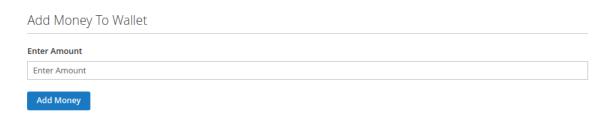

This page displays the current amount in the wallet and the user can add more amount to the wallet as per the need.

- b. In the box, enter the required amount.
- c. Click the Add Money button.

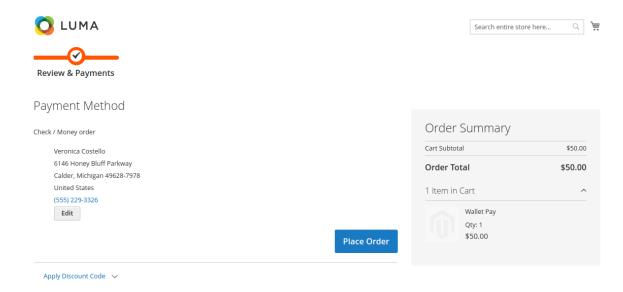

- d. Under Payment Method, click to select the required payment method.
  - The section appears as shown in the following figure:
- e. Click the Place Order button.

The order is placed and the order confirmation message appears and your Wallet will be recharged after the invoice is done.

#### **Front-end Panel**

### **My Account**

The placed order appears on this page as shown in the following figure:

# My Orders

| Order #   | Date    | Ship To | Order Total | Status  | Action               |
|-----------|---------|---------|-------------|---------|----------------------|
| 000000028 | 7/31/19 |         | \$50.00     | Pending | View Order   Reorder |

#### **Admin Panel**

#### **Orders**

| V | ID       | Purchase Point                                                 | Purchase Date †            | Bill-to Name      | Ship-to Name | Grand Total<br>(Base) | Grand Total<br>(Purchased) | Status  | Action | Signifyd Guarantee<br>Decision |
|---|----------|----------------------------------------------------------------|----------------------------|-------------------|--------------|-----------------------|----------------------------|---------|--------|--------------------------------|
|   | 00000028 | Main Website<br>Main Website<br>Store<br>Default Store<br>View | Jul 31, 2019 6:53:58<br>PM | Veronica Costello |              | \$50.00               | \$50.00                    | Pending | View   |                                |

## 4.2. Transfer wallet amount form one customer to another

Now if the customer wants to transfer his wallet amount to another customer, he even has the privilege to do that. To transfer the wallet amount customer need to click on *Transfer Amount*.

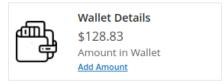

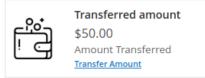

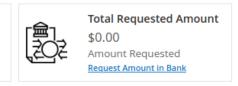

- 1. Customer needs to click on Transfer Amount.
- 2. Now a new window will open up so that customer can provide the relevant detail to transfer the amount.

# Current Wallet Amount: \$128.83

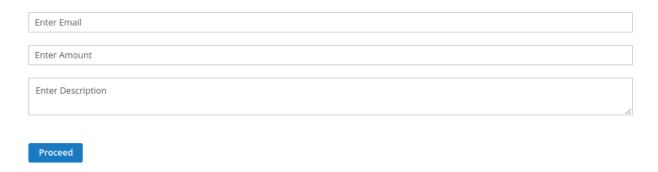

- a. Customer needs to provide the personal email id to whom he wants to transfer the wallet amount.
- b. Customer needs to enter the **amount**, that he needs to transfer; the amount cannot be more than the current wallet amount.
- c. After completing the required details you will receive the *OTP* on the registered mail id, please validate that and then the amount will be transferred.

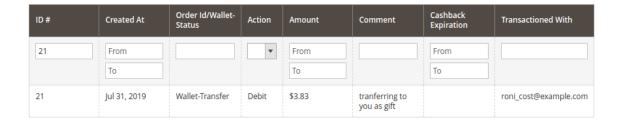

d. Now the amount will get reflected the account to which that is transferred, and it will be shown in table.

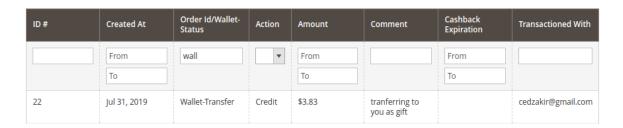

### 4.3. Wallet to Bank Transfer

Wallet extension is enriched with one of the best features that will allow a customer to request the admin to transfer their wallet amount to their bank account. To request this customer need to follow the following step from the store frontend after getting a login to there customer account

Customer Login < My Account < My Wallet

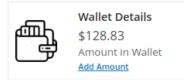

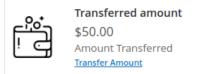

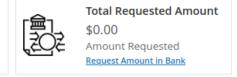

Now the customer click on "Request Amount in Bank" to send the request to admin

# Current Wallet Amount: \$128.83

| Amount available for request : \$128.83 |  |
|-----------------------------------------|--|
| Request money from Wallet               |  |
| Enter Amount                            |  |
| Enter Amount                            |  |
| Add your Bank Account details here      |  |
|                                         |  |
|                                         |  |
|                                         |  |
| Request Money                           |  |

After customer fill the detail that detail is sent to admin, and admin can check the Bank account Transfer request by navigating to

#### Account < Wallet < Bank Transfer Request

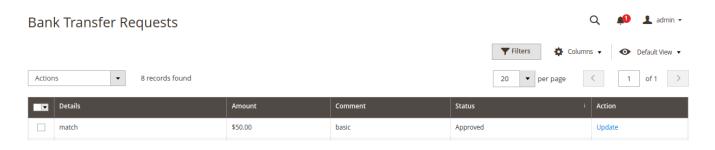

Now from here admin can check the detail of customer and provide the **Action** to the request by a customer for wallet amount withdrawal. Admin can provide comment and update the status of the request as **Approved** or **Disapproved**.

When the admin has successfully accepted the customer's request to redeem the wallet amount to the Bank account, Now the customer from his panel can check the update from wallet transaction table.

## 5. View Order and Create Invoice From Admin Panel

The admin can view the newly added amount in the form of Order. It appears as other simple orders. The admin can view the customer name and other details of the order. Also, can create invoice and credit memos.

#### To view the order and create the invoice

- 1. Go to the Admin panel.
- 2. On the left navigation bar, click the **SALES** menu. The menu appears as shown in the following figure:

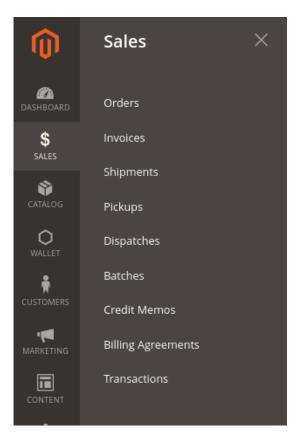

#### 3. Click Orders.

The **Orders** page appears as shown in the following figure:

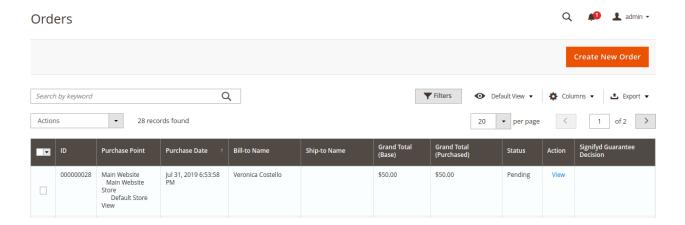

- 4. Scroll down to the required pending order.
- 5. In the **Action** column of the respective order row, click the **View** link. The order page appears as shown in the following figure:

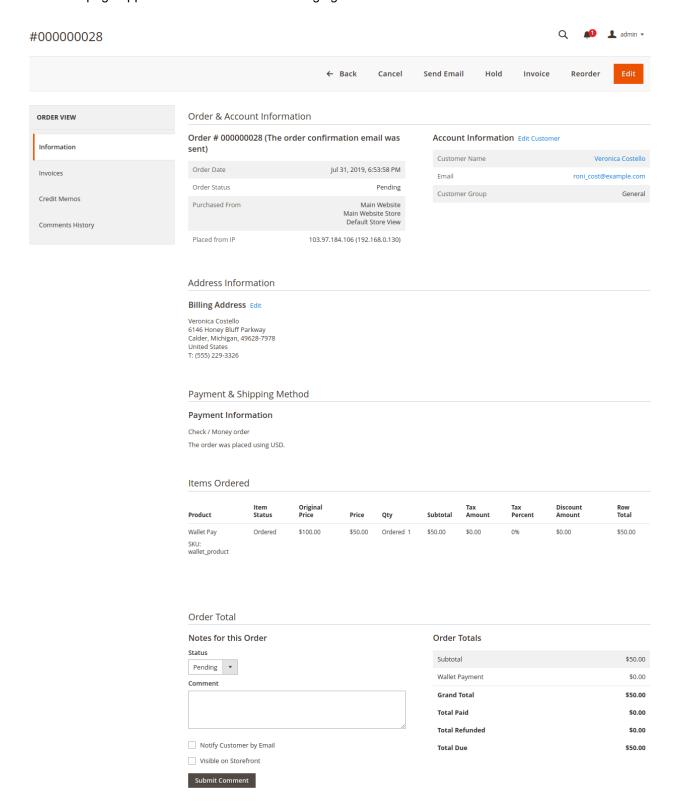

On this page, admin can view all the details and create the invoice.

6. On the top navigation bar, click the **Invoice** button.

The **New Invoice** page appears as shown in the following figure:

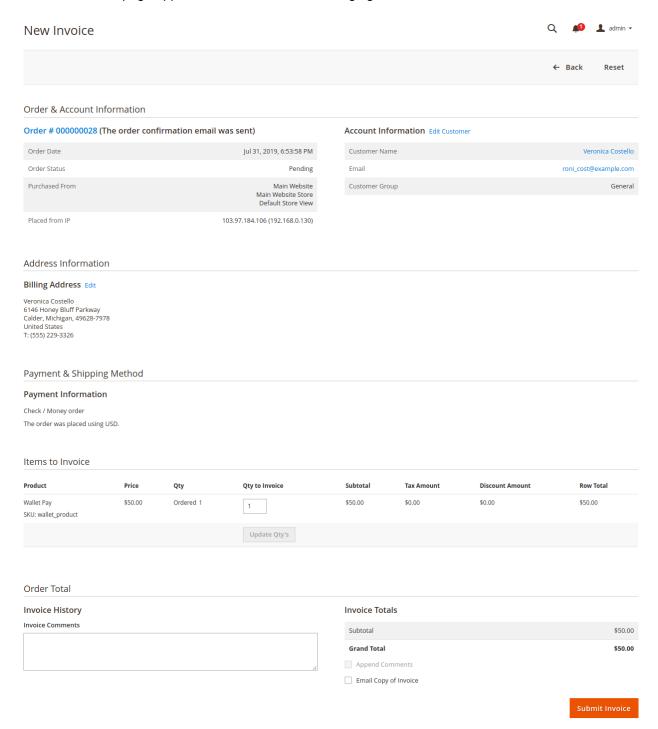

#### 7. Click the **Submit Invoice** button.

The invoice is created and a success message appears on the specific order page as shown in the following figure:

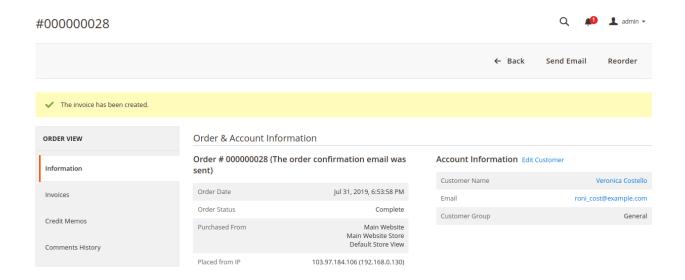

#### **Front-end Panel**

### **My Orders**

After the admin creates the invoice, the status of the order appears as Complete.

# My Orders

| Order #   | Date    | Ship To | Order Total | Status   | Action               |
|-----------|---------|---------|-------------|----------|----------------------|
| 000000028 | 7/31/19 |         | \$50.00     | Complete | View Order   Reorder |

### **My Wallet**

Only when the admin creates the invoice, the paid amount is credited in the wallet.

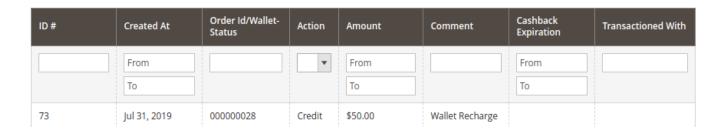

## 6. Credit Memo: Return Amount to Wallet

If Admin needs to generate the Credit Memo for a customer on behalf of any order so that admin can pay the amount to the customer's wallet using pay to wallet facility.

#### Process to Create a Credit Memo for an Order

- 1. Go to the Admin panel.
- 2. On the left navigation bar, click the **SALES** menu. The menu appears as shown in the following figure:

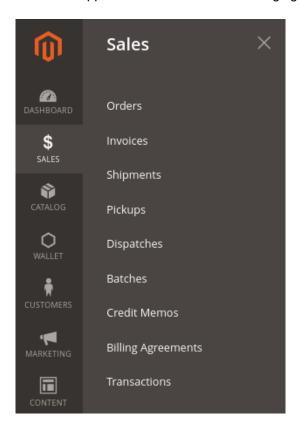

### 3. Click Orders.

The **Orders** page appears as shown in the following figure:

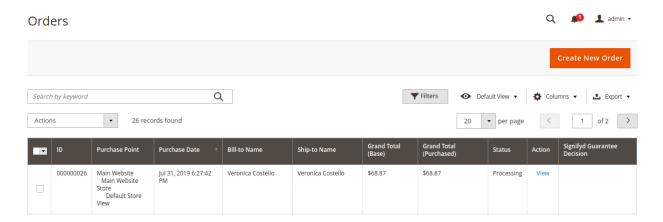

- 4. Scroll down to the required complete order.
- 5. In the **Action** column of the respective order row, click the **View** link.

The order page appears as shown in the following figure:

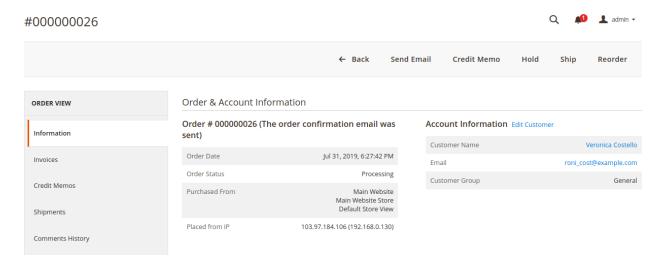

6. On the top navigation bar, click the **Credit Memo** button.

The **New Memo** page appears as shown in the following figure:

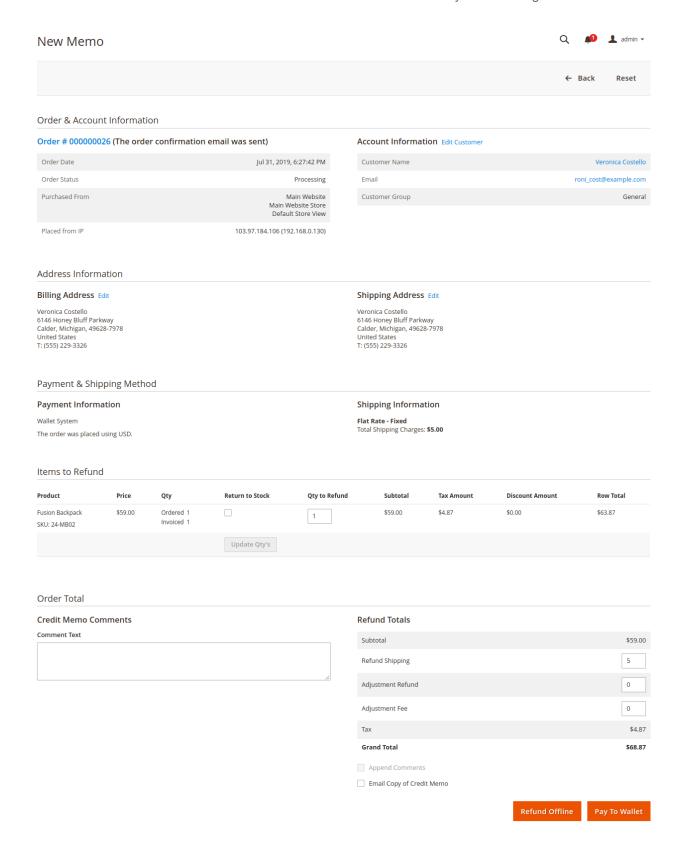

### 7. Click the Pay To Wallet button.

The credit memo is created and a success message appears.

~

You saved Credit Memo & Amount Transferred To Wallet Successfully

# 7. Support

If you need any further support or have any questions directly related to Wallet System extension, please use our Online Message Form to contact us or send us an email at support@cedcommerce.com

Best Regards,

**CedCommerce Team**